# **Landry's Training Guide**

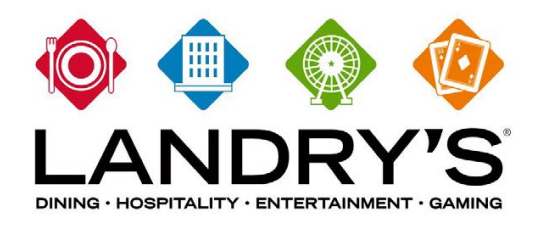

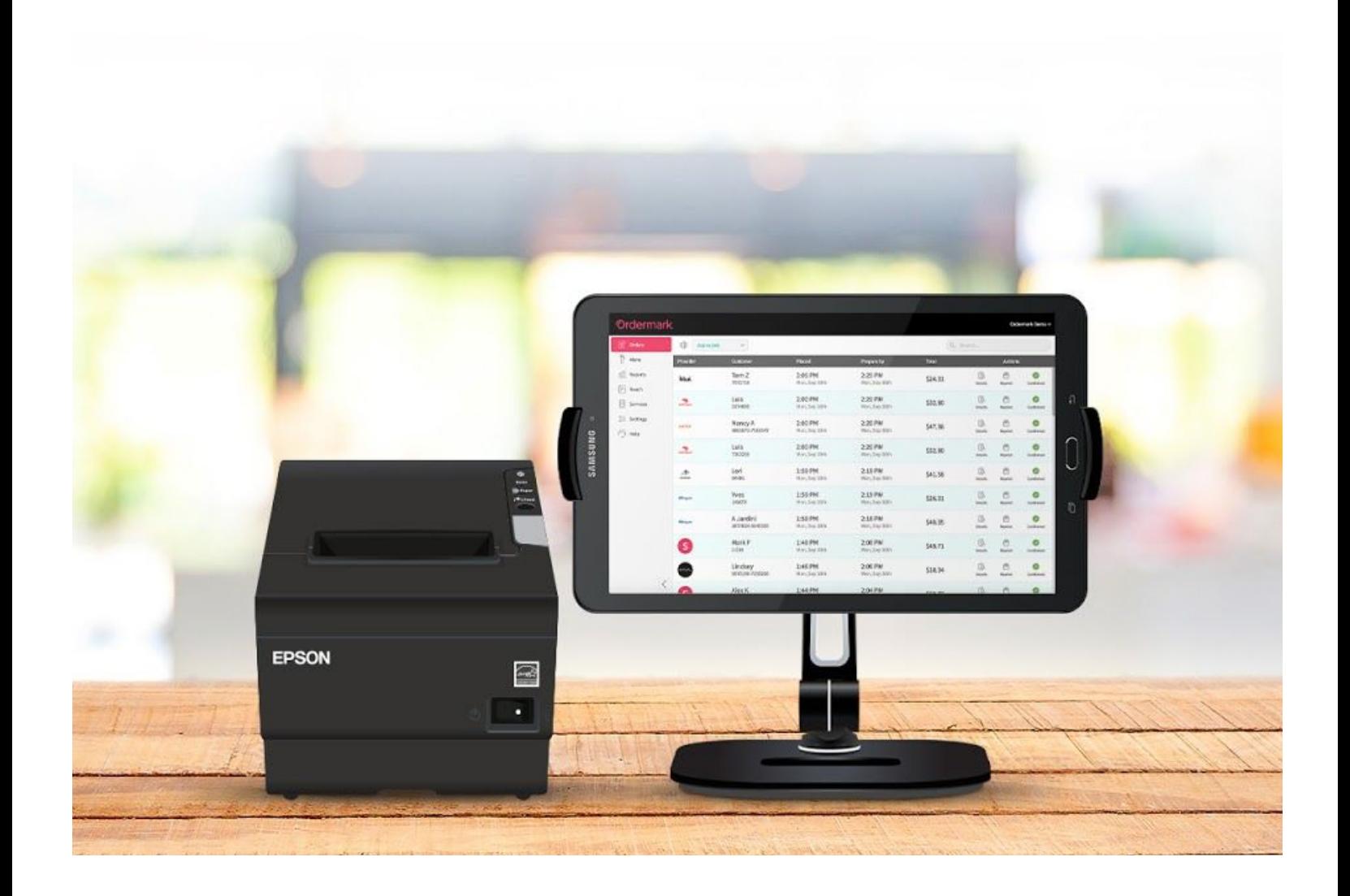

### **Table of Contents**

[Getting Started](#page-2-0) - 2

[Equipment Overview](#page-3-0) - 3

[Equipment Setup](#page-4-0) - 4

[Activate Your Ordermark System](#page-5-0) - 5

[Dashboard Overview](#page-6-0) - 6

[Orders](#page-7-0) - 7

[Menu - Sync Quick Control \(Users\)](#page-8-0) - 8

[Menu - Sync Menu Manager \(Admin\)](#page-9-0) - 9

[Reports](#page-10-0) - 10

[Services](#page-18-0) - 18

[Settings](#page-19-0) - 19

[Help & Support](#page-20-0) - 20

[Contacting Elite Support](#page-22-0) - 22

### <span id="page-2-0"></span>**Getting Started**

### **Providing Credentials**

Third Party Merchant credentials (**Username and Password**) are required for orders to process and will be collected before Activation of your Ordermark system.

- On the Credential Form at<https://www.ordermark.com/welcome/landrys>. **(Image A)**
- Using your Ordermark dashboard, via the "Services" tab. From here, you can select the service you are looking to connect, and provide valid login credentials directly inside your Ordermark tablet or any web browser. **(Image B)**
- You can always email your Ordermark Elite Support with the required Third-party login information.

*Note: Credentials are verified and used for service integration upon Activation of your Ordermark system. Should any login credentials (email, password, etc.) change, please update them in your dashboard.*

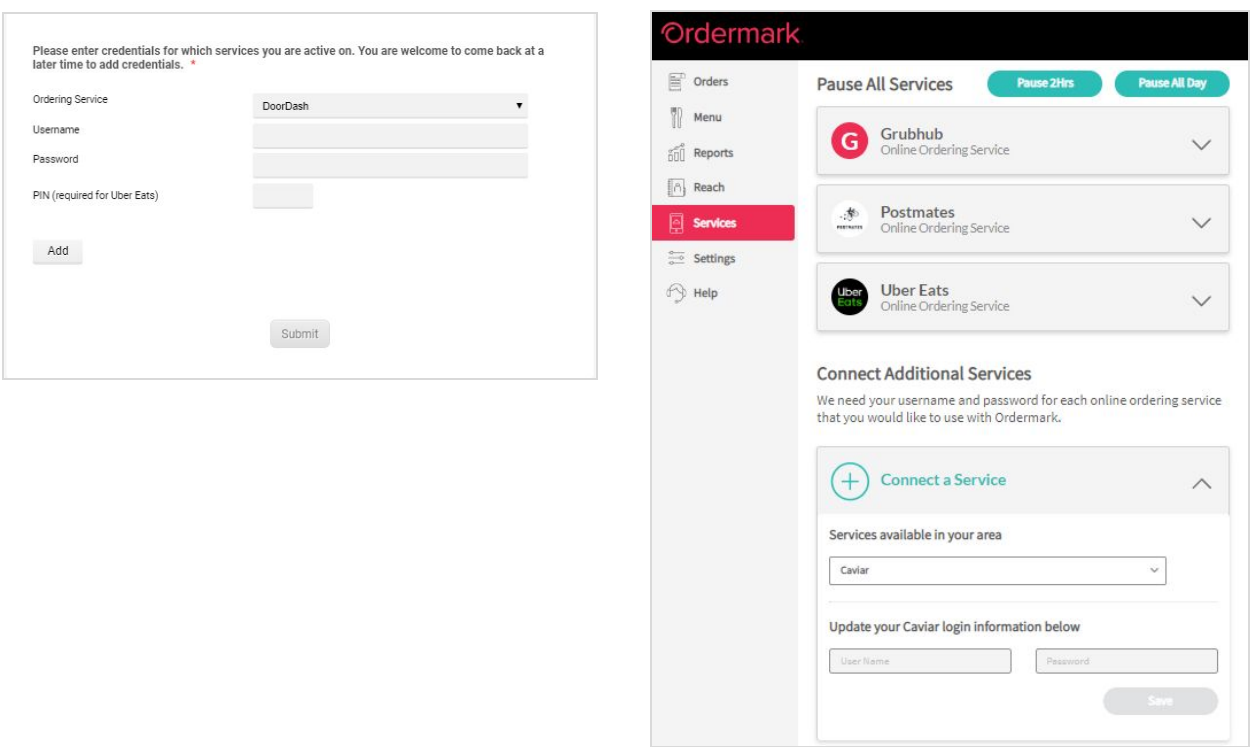

Image A

#### Image B

### <span id="page-3-0"></span>**Equipment Overview**

Every Ordermark shipment comes with the following equipment, including an easy-to-follow set of instructions to setting up your system.

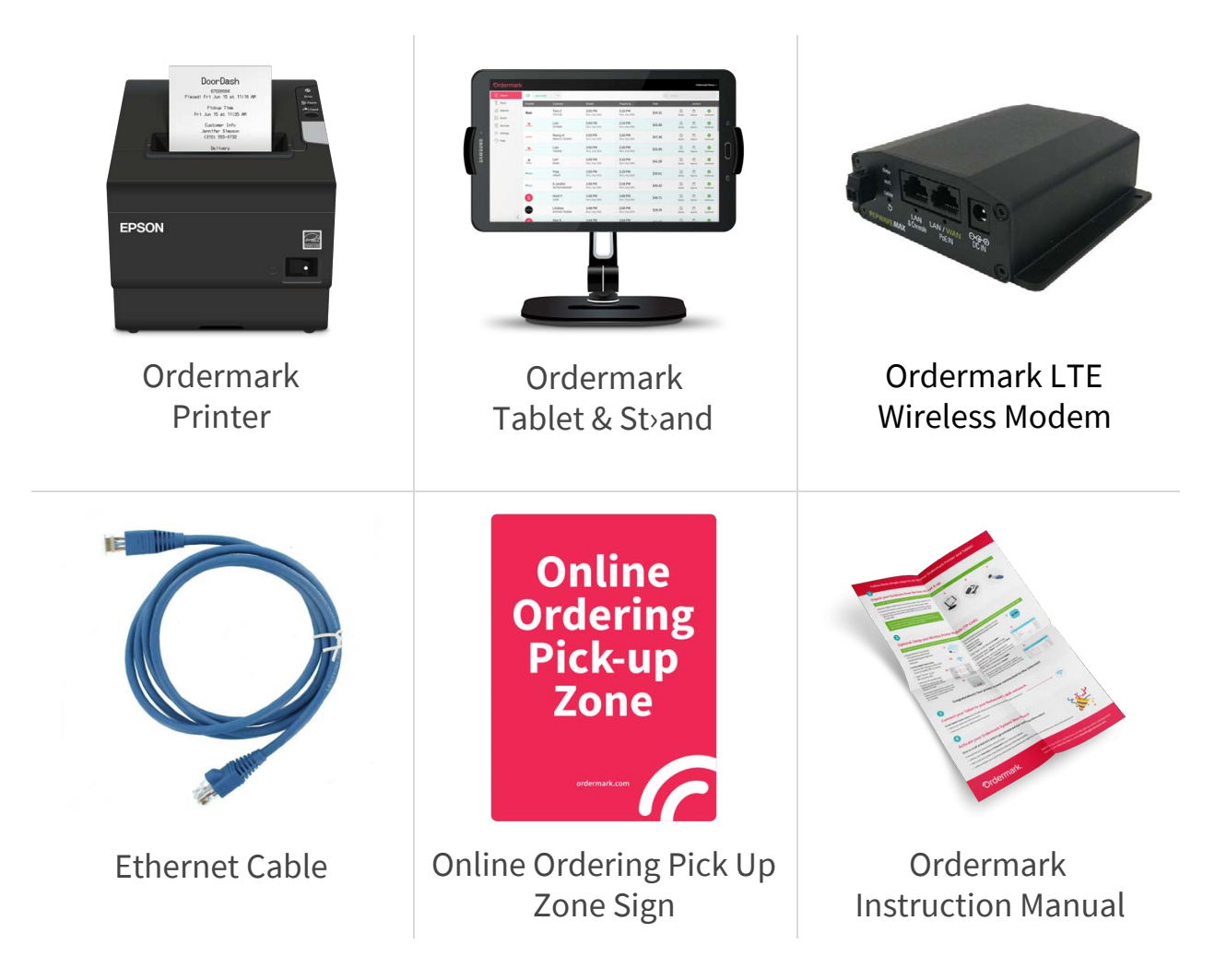

*Note: The LTE Wireless Modem is a specialized Cellular Data router built specifically for your Ordermark System. It provides the printer and tablet with a strong wireless internet connection without using your restaurant's WiFi. It will only connect to the Ordermark Platform and will not provide access to the internet for any other devices.*

### <span id="page-4-0"></span>**Equipment Setup 1. Unpack your equipment and power on**

A. Place the Tablet in the Tablet Stand, connect it to a power source and turn it on.

B. Connect the Printer to a power source with the included power cable.

- C. Connect your LTE Wireless Modem to a power source and turn it on.
	- Allow 3-4 minutes for it to startup
	- Wait for all 3 light to turn green

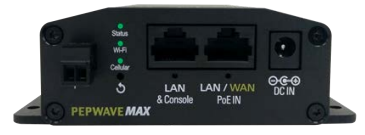

### **2. Connect your new printer and tablet to the internet**

A. Directly connect the Printer to the Internet by plugging one end of the supplied ethernet cable into your LTE Wireless Modem and the other end into the back of the Ordermark Printer.

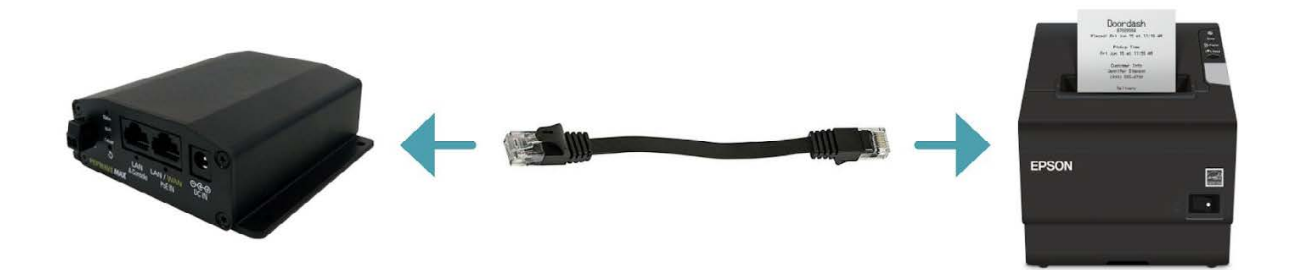

*B. On your Tablet's Home Screen select the Wifi Settings icon to find the list of available Wifi connections.*

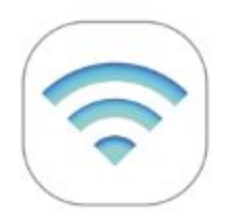

- Select the Wi-fi network **Ordermark LTE**.
- Enter the Wi-fi network password **printorders**

#### **Congratulations, your printer and tablet are now connected to the Internet!**

To view equipment instructions, you can access them online at any point from [Ordermark.com/welcome/landrys](http://ordermark.com/welcome/landrys)

### <span id="page-5-0"></span>**Activate Your Ordermark System**

Before we can begin processing orders through your Ordermark System, we'll need to have a quick Activation call.

#### **Schedule a call at** - [Ordermark.com/welcome/landrys](http://ordermark.com/welcome/landrys)

OR

**Get started immediately** - You can call **832-673-3762** and our team will begin your activation right away.

It should take just a few minutes and we'll cover…

- Getting your Username and Password for the Ordermark software.
- We'll send your printer a test ticket to make sure orders flow smoothly.
- Lastly we'll give you a quick tour and answer any questions you might have so you can maximize your online ordering business!

### <span id="page-6-0"></span>**Dashboard Overview**

Your Ordermark Dashboard can be accessed directly from the provided tablet, or by visiting [dashboard.ordermark.com](http://dashboard.ordermark.com/)

### **Login Types:**

You'll be provided with two separate logins that grant specific permissions.

#### **Admins:**

- Full change privileges
- Access to reporting
- *●* Reach *(for managers, operators)*

#### **Users:**

- Day-to-day 86ing,
- Order monitoring,
- No reporting *(for staff, in-house)*

### <span id="page-7-0"></span>**Orders**

To view a video tutorial of the Dashboard, visit [Ordermark.com/welcome/landrys](http://ordermark.com/welcome/landrys)

Incoming orders will show with the newest order at the top. With each order being automatically confirmed.

You can filter by Active, Cancelled, Future, Last 7 Days, or Last 28 days by selecting from the drop-down at the top of the screen.

From this screen, you can view when an order was placed (Placed) and what time the order needs to be prepared by (Prepare by). This time frame is based on the prep times you've set.

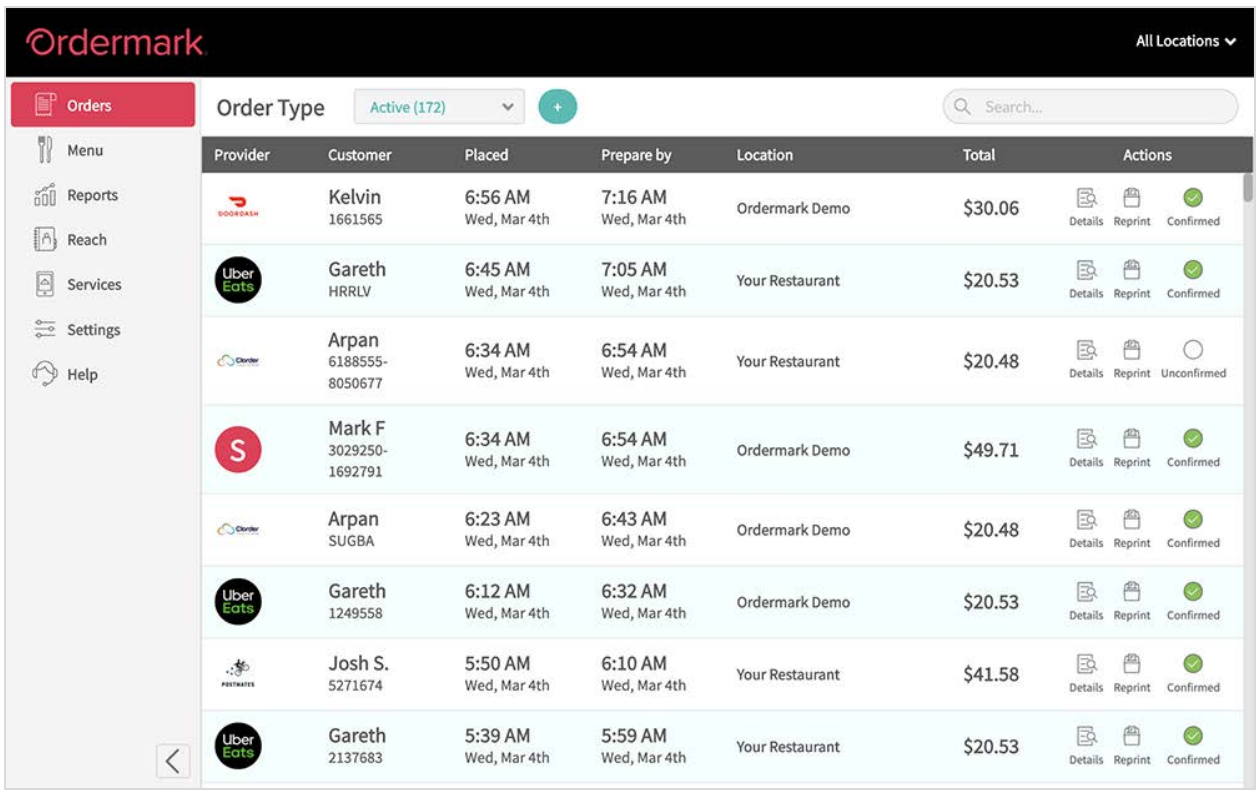

#### **To view an itemized view of each order, click into "Details".**

From here, you can send order issues to the Ordermark Support team by typing out your issue and pressing "Submit".

**To reprint a ticket**, click the printer icon "Reprint" and a ticket will immediately print again.

### <span id="page-8-0"></span>**Menu - Sync Quick Control (Users)**

In-house staff has access to necessary menu changes, such as 86ing, directly from the tablet. To 86 a menu item, visit the "Menu" tab.

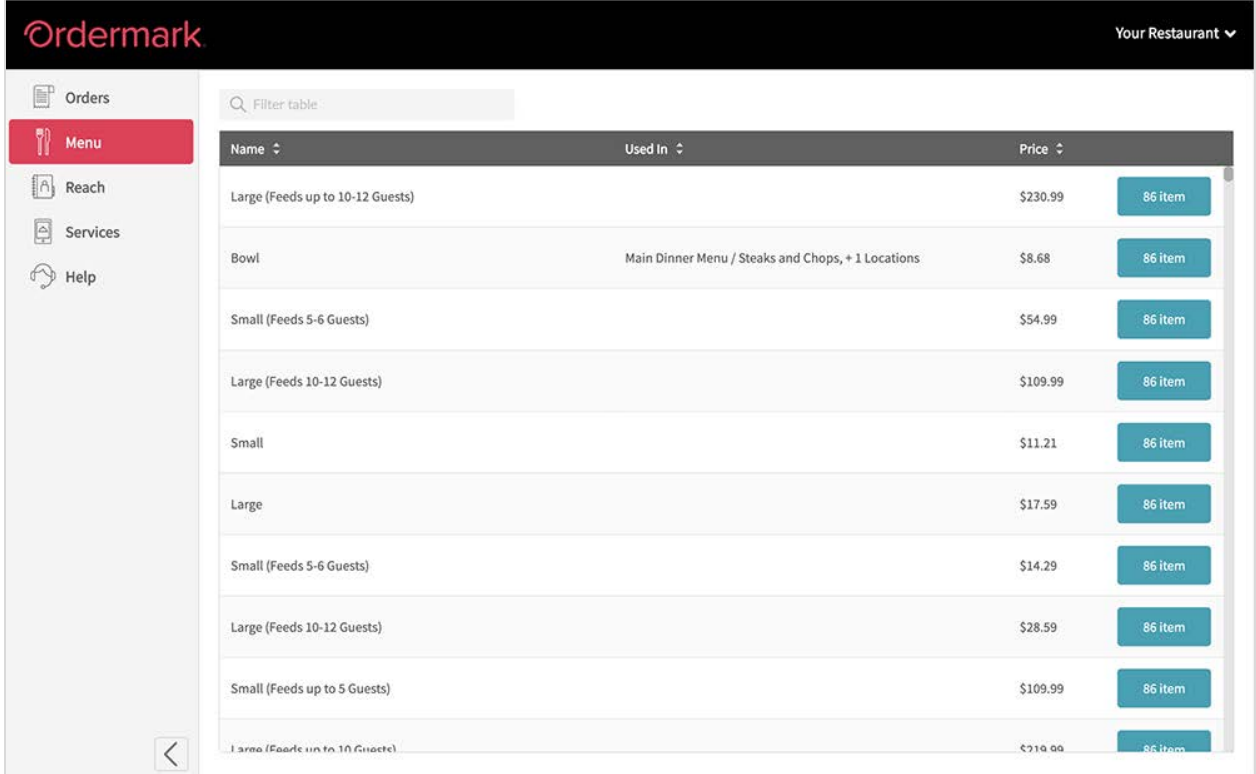

You can scroll, or use the search bar, to find any item you wish to 86.

Simply select 86 Item, and confirm the change from the pop-up. *Note: If a change is not confirmed, it will not be processed.*

From here, the item will be removed from all online ordering platforms until the end of the day. Should you need to remove a menu item for more than one day, please contact Elite Support, or submit a new 86 ticket after the allotted time has been exhausted.

### <span id="page-9-0"></span>**Menu - Sync Menu Manager (Admin)**

The Sync Menu Manager, gives managers and operators full control over larger menu updates. From here, you can update the price of an item, the order in which the menu is displayed, and add/update modifier groups and sections.

All menu changes require Landry's approval before going into effect. For additional questions, please contact Elite Support.

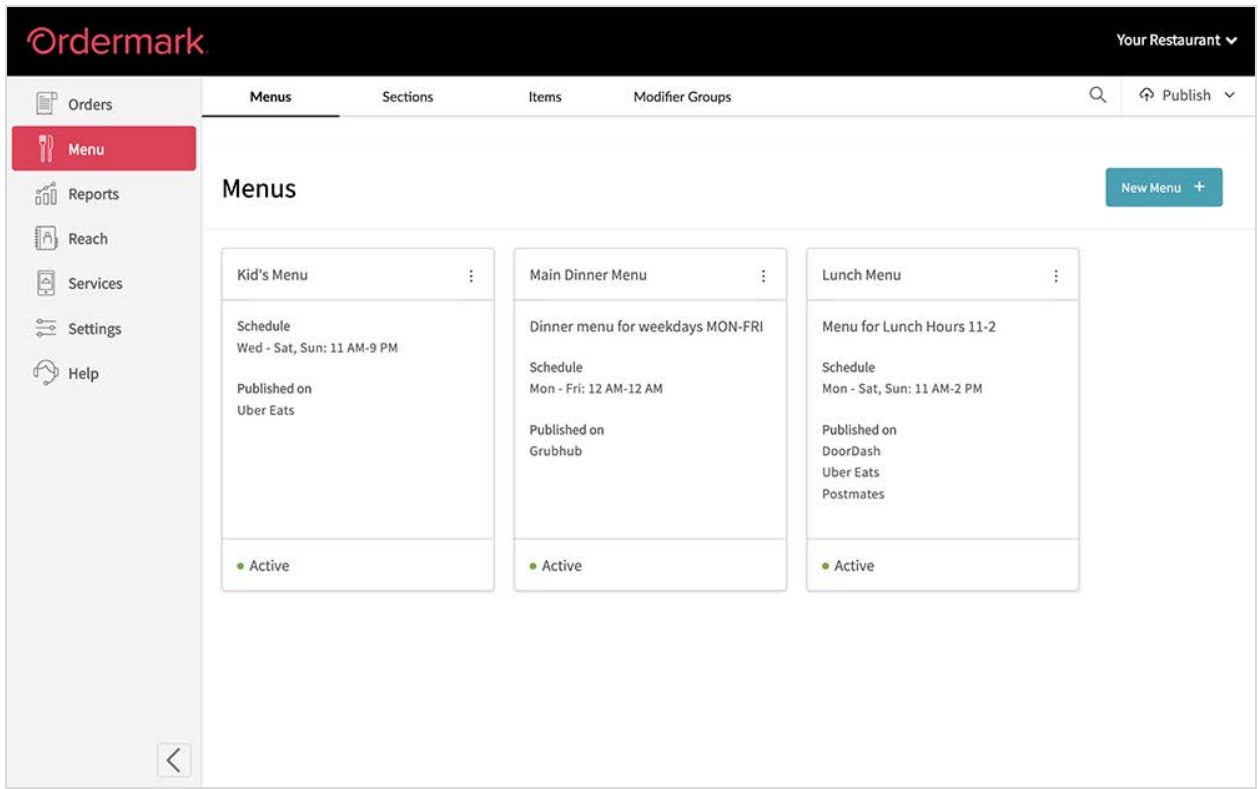

Menu changes made through Sync will not be finalized until your menu is published.

- **Click "Publish" from the top right to save all changes.** Menu changes that are not published will not show on each platform
- Please note: Uber Eats changes can NOT be made from the Uber Eats tablet

### <span id="page-10-0"></span>**Reports (Admin)**

The Reports tab is available to Admin logins only. Reports cannot be accessed by User logins, and will not be viewed by your in-house staff.

Reports can be accessed from both your tablet or any online web browser.

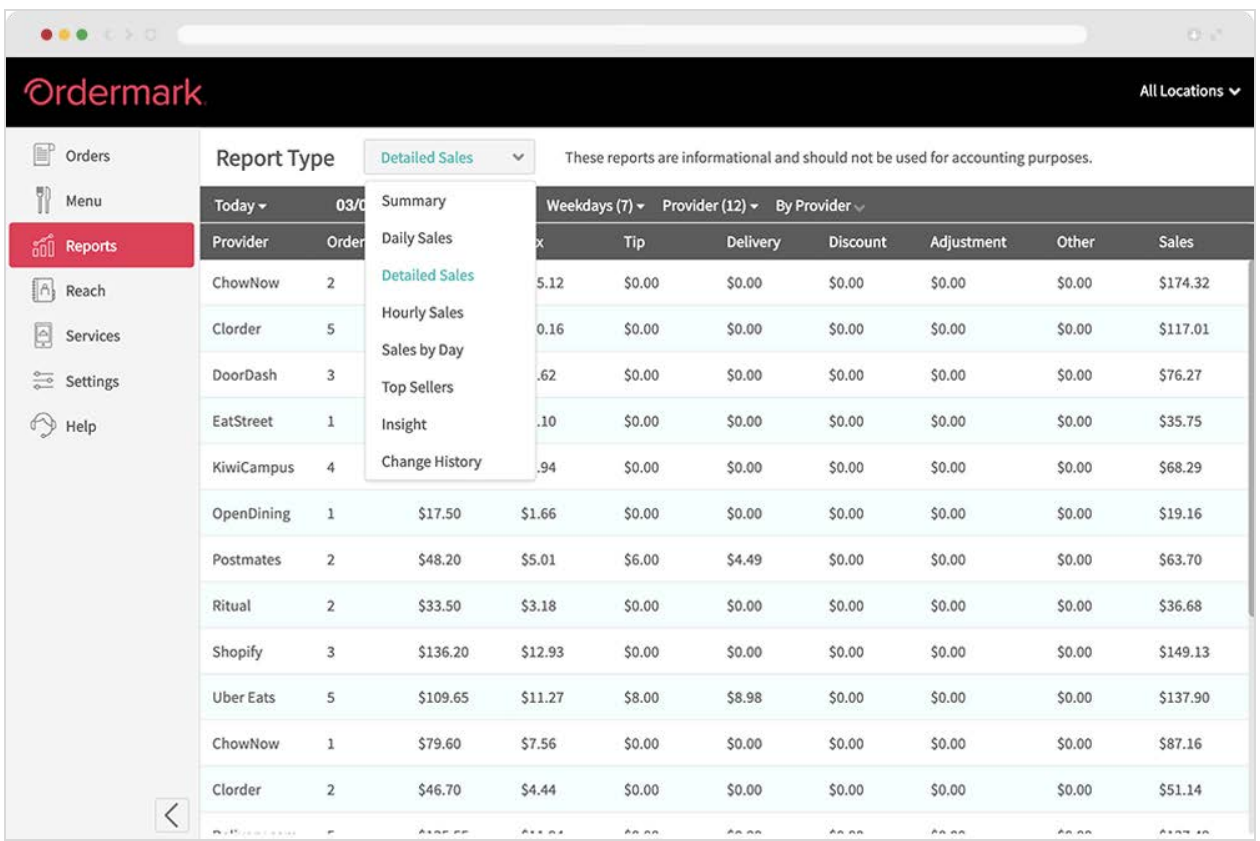

### **Summary Report**

The Summary Report is a brief overview of your online ordering business during a specific timeframe. To change the filters, simply click on the drop-down options in the gray bar. You can filter by date range, day of week, or specify by provider.

The Summary page will show you:

- Total orders for the date range specified (in gray bar)
- Sales in specific date range
- Average ticket amount
- Average orders per day during filtered date range

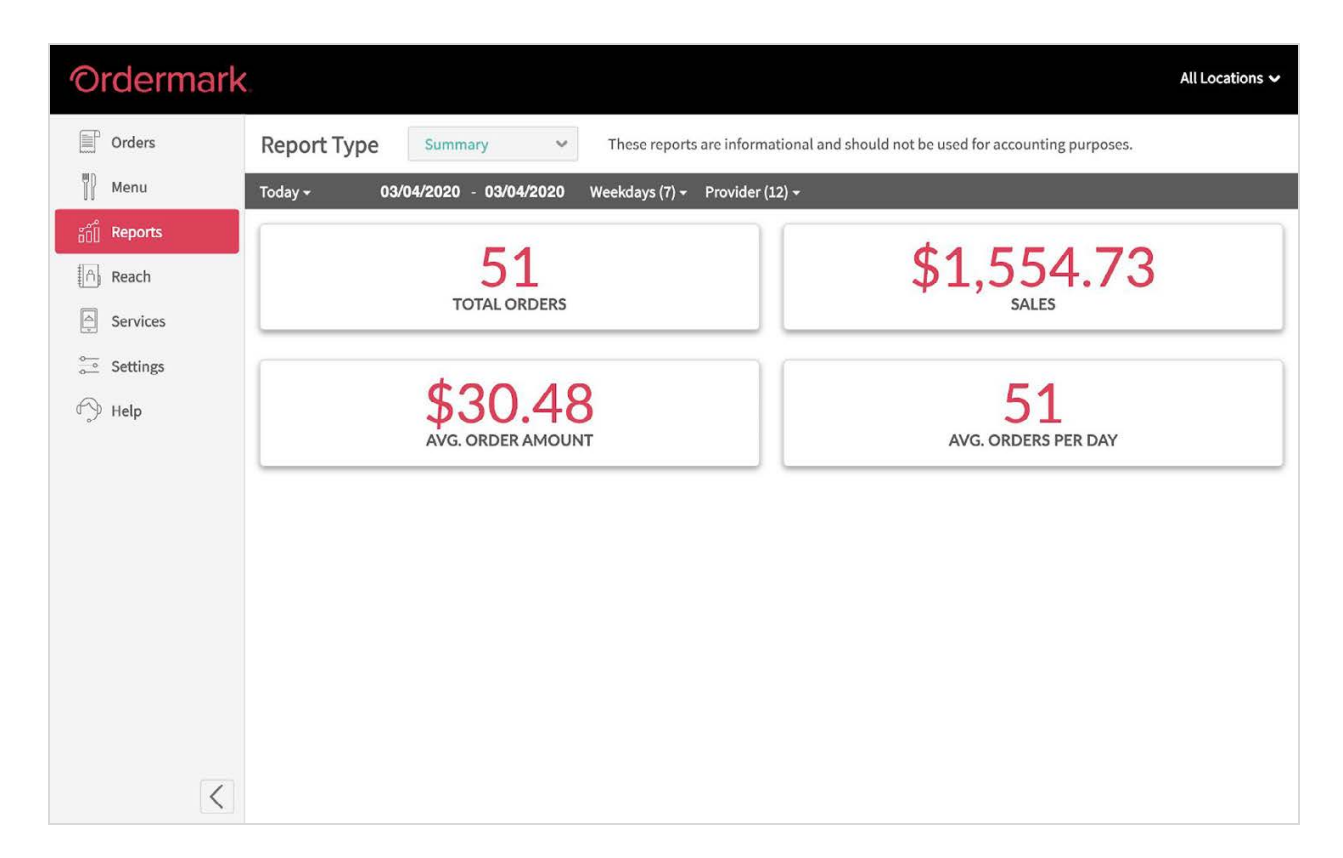

### **Daily Sales**

The Daily Sales report can be easily exported or printed directly from the dashboard. Filtering drop-down options are available in the gray bar.

This report can be used to:

- View which day of week has higher online ordering volume
- View difference between delivery and pick-up orders
- Quickly check the health of your online ordering

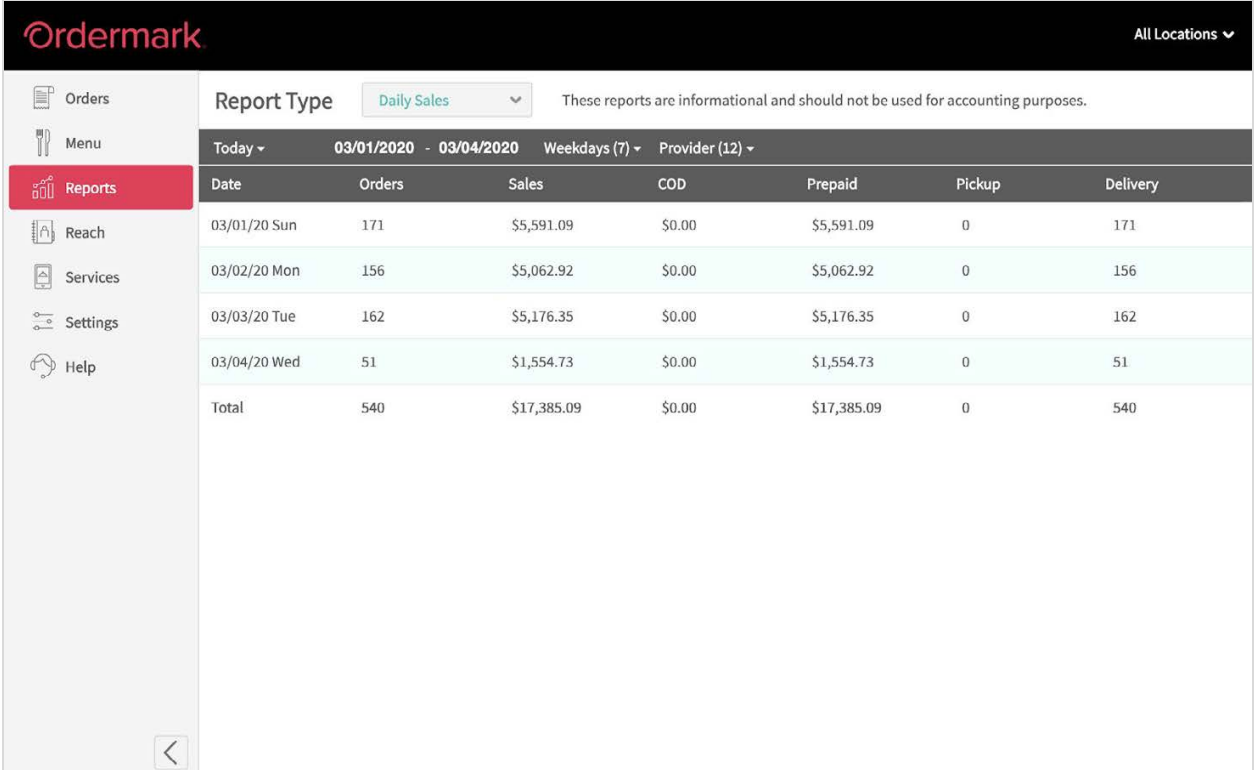

### **Detailed Sales**

The Detailed Sales report will automatically show orders by provider, in the date range that has been selected. This report can be exported or downloaded directly from the dashboard.

Use this report to:

- View which platforms drive more orders
- View which platforms drive higher revenue (orders vs total)
- Monitor adjustments and tips

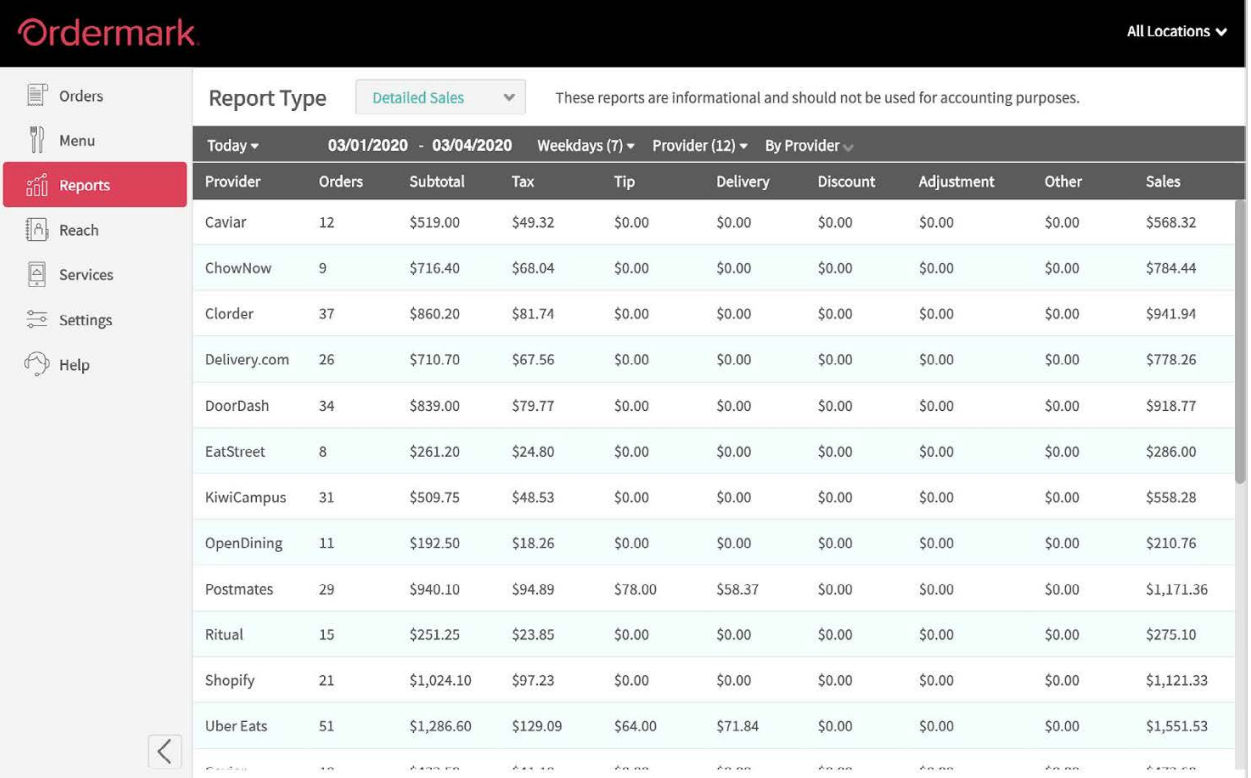

### **Hourly Sales**

The Hourly Sales report will show you which provider generates more orders during specific times of day. You can aggregate the providers, and select the filter "By Weekday" or "By Total" to view when orders come into the store more or less frequently.

The report is designed to:

- Help identify hours to increase staff
- Help identify peak hours for kitchen prep
- Further understand you busy online ordering times

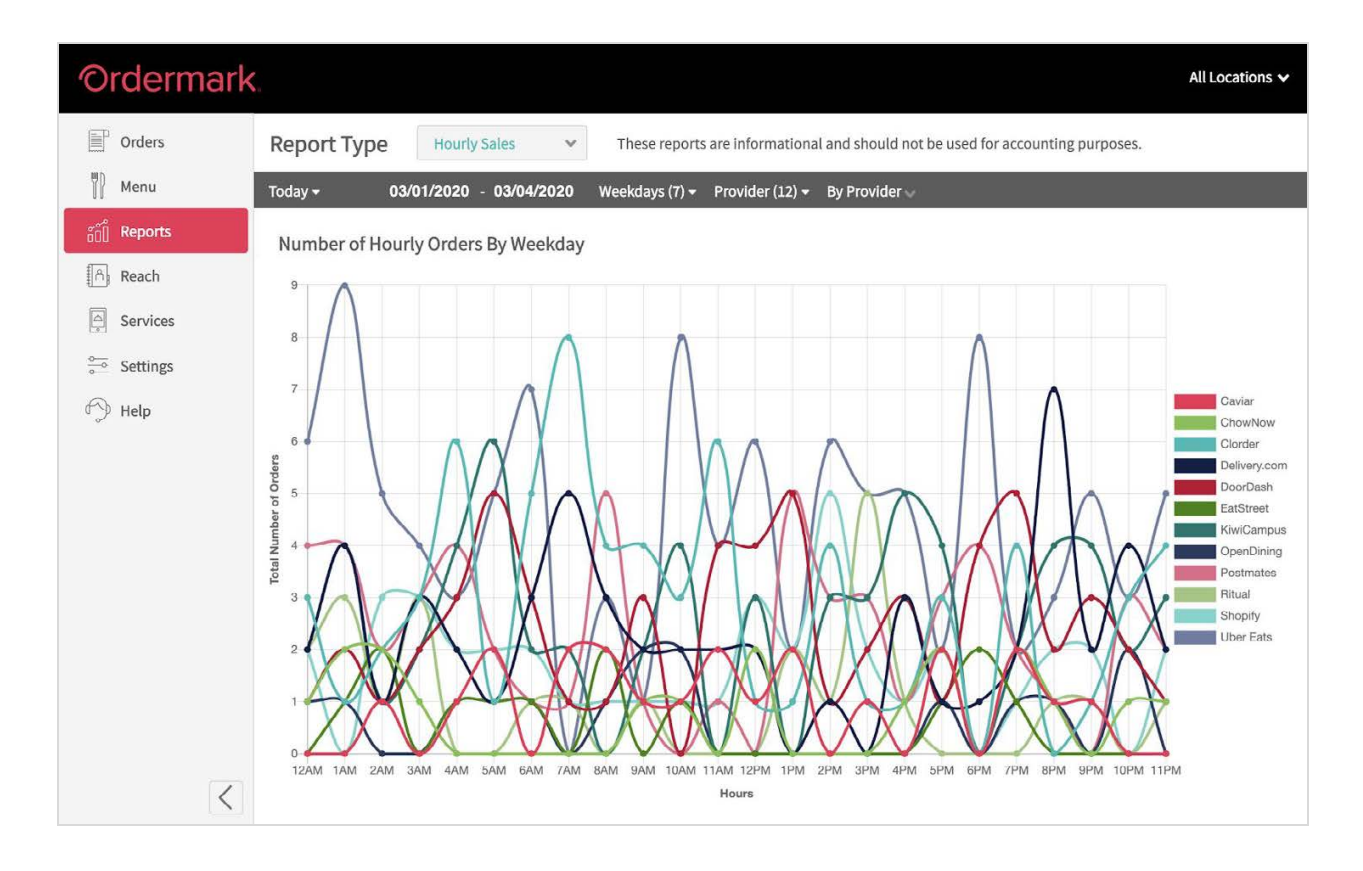

### **Sales by Day**

The Sales by Day report visualizes your orders throughout the time range you've set from the options in the gray bar. You can adjust this chart "By Provider" or aggregated "By Total".

- Easily identify top performing days
- View weekday trends

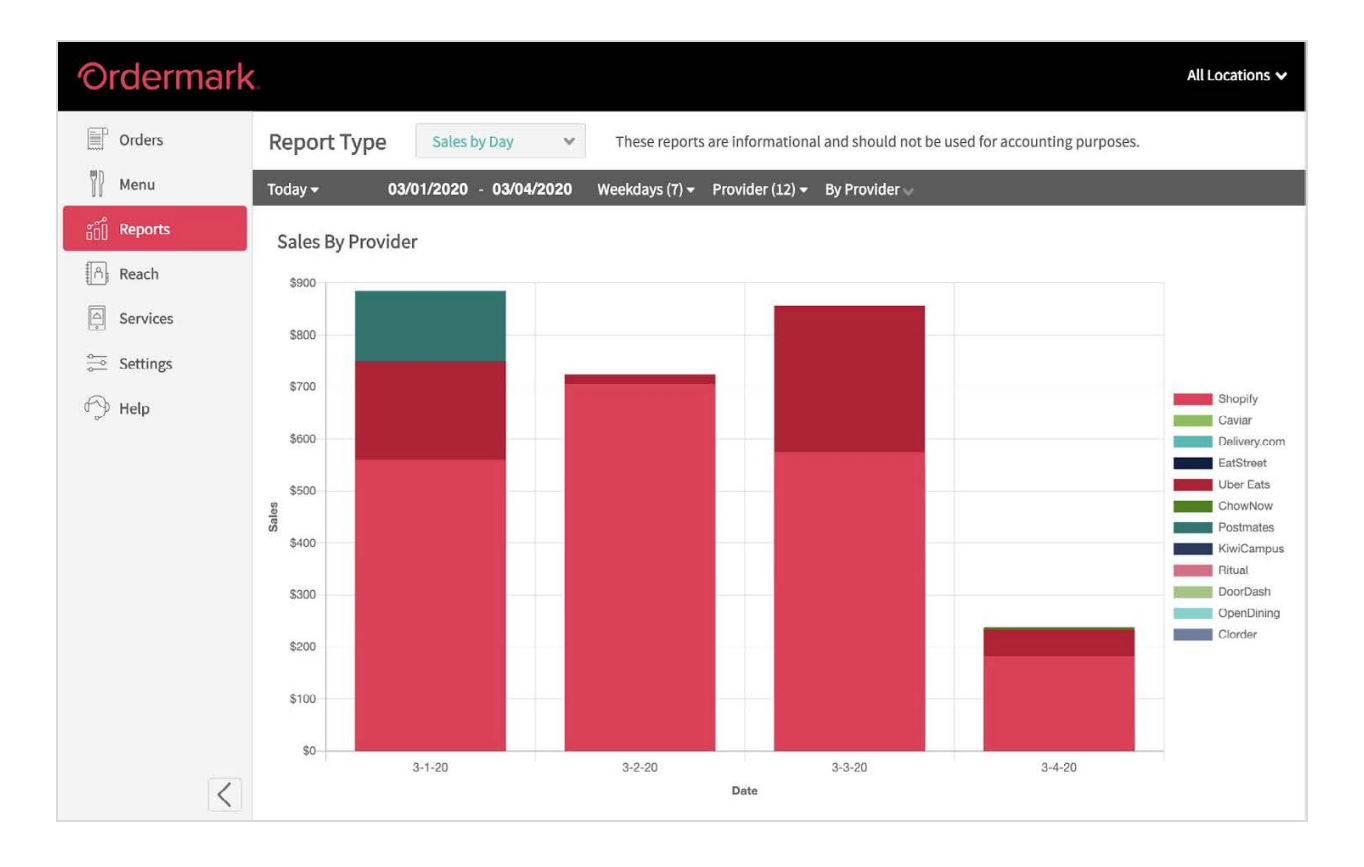

### **Top Sellers**

View your top 5, 10, 15 or 20 best selling items and the revenue they generate with the Top Sellers report. To select how many items you wish to view, simply select from the drop-down.

- Better prepare for inventory shortages
- Understand you online ordering customer
- Help staff prepare for day-of food prep

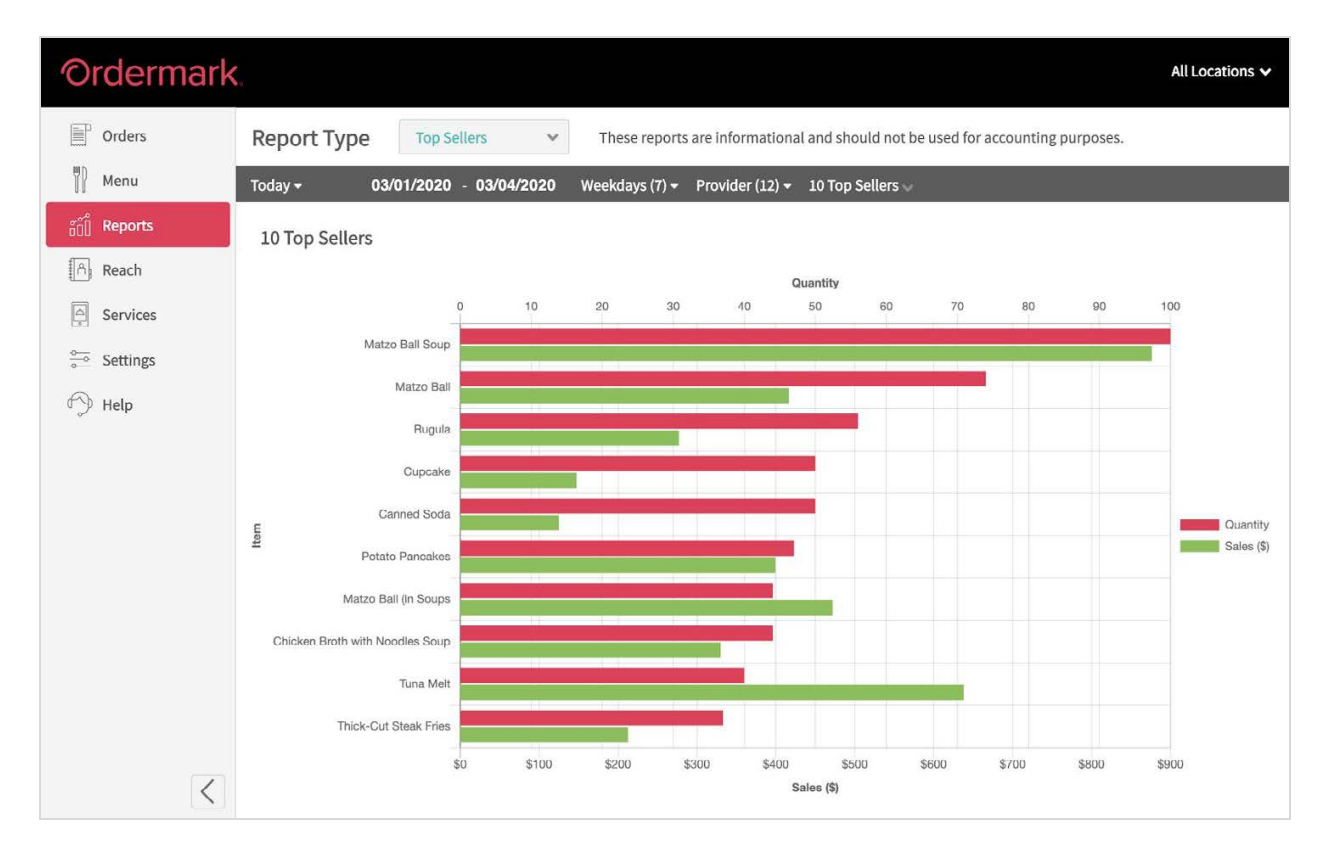

### **Insights**

The Insight report is available as a download. Once requested, it will be sent to the Admin associated with the account and cannot be accessed by Users.

This Excel report allows you to customize variables and adjust each section, such as Delivery, Tip, Adjustments, and percentages provided to the online ordering partners.

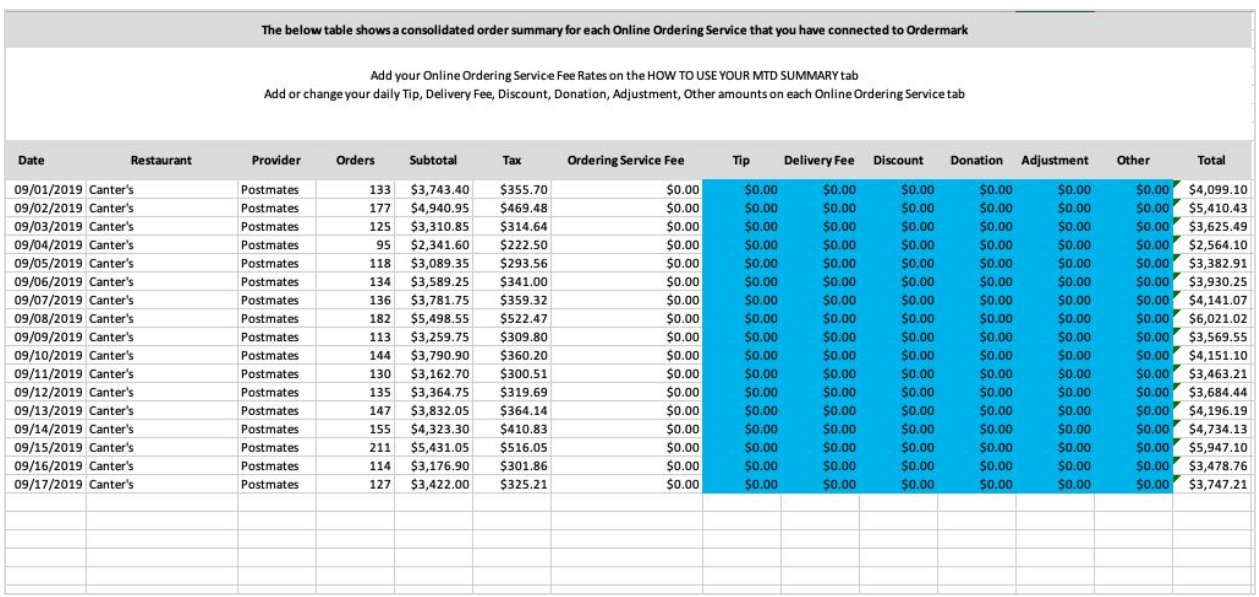

Each section highlighted in blue is an area you can edit.

### **Change History**

Use the Change History tab to monitor changes made to your online ordering throughout the day, like Item 86ing and temporary pauses.

This will help identify items that need to be ordered more frequently or when staff needs more support to fulfill orders.

### <span id="page-18-0"></span>**Services**

Should you need to update the login credentials to your online ordering platforms, you can.

- Using your Ordermark dashboard, via the "Services" tab. Select the service you are looking to connect, and provide valid login credentials from your Ordermark tablet or any web browser.
- You can also always email your [Ordermark Elite Support](#page-22-0) with the required Third-party login information.

#### **Pausing**

You can temporarily pause all orders (2 hours) or Pause All Day in the event of an emergency, or in preparation for a busy time in-store. **All pauses should be approved by Landry's Corporate. For questions, please contact Elite Support.**

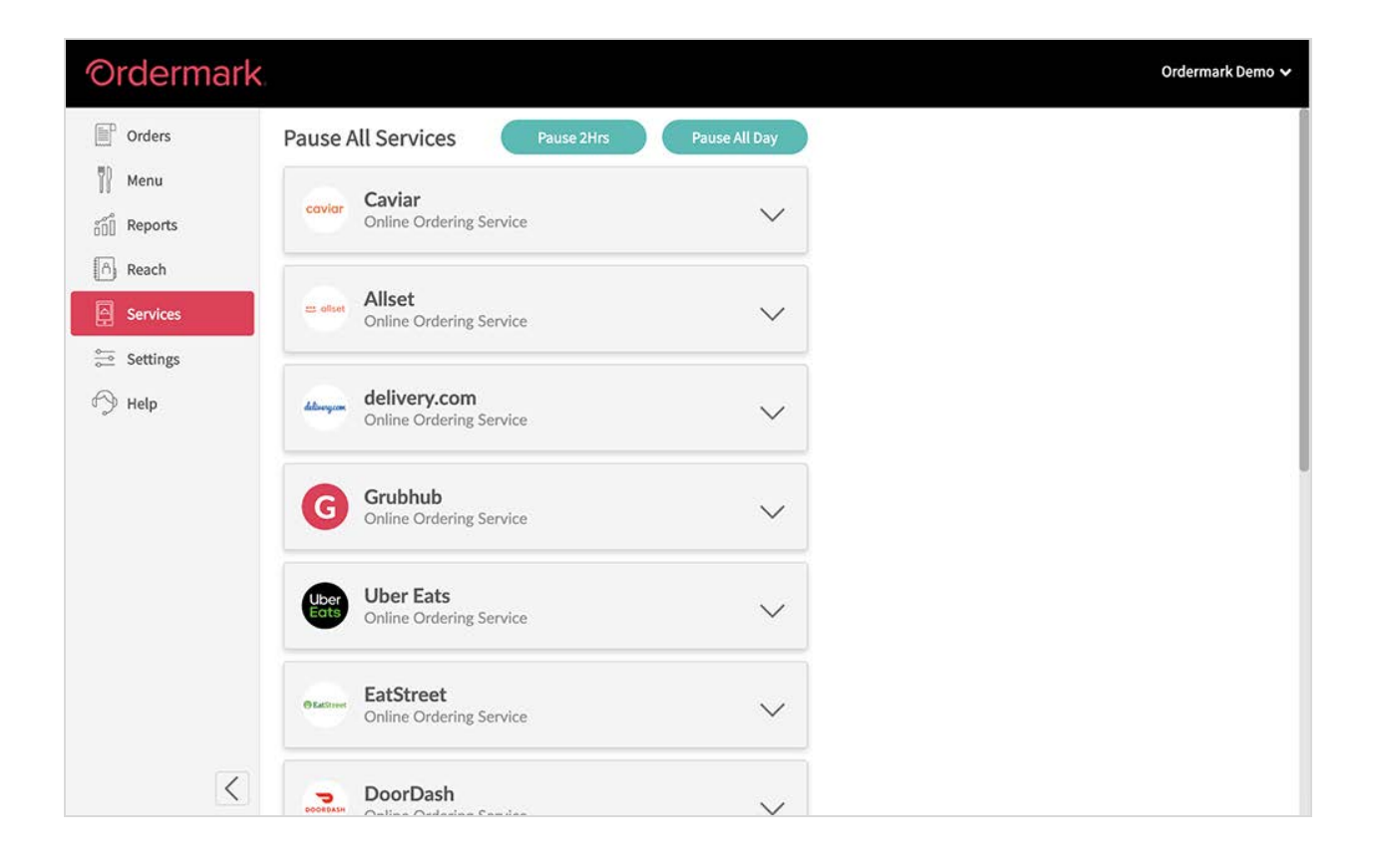

### <span id="page-19-0"></span>**Settings**

The Settings tab is where you'll enter in your point-of-contact information. This will automatically be set during your onboarding. Should you need to change the point of contact for your store, please update your information in the Settings tab, or contact Elite Support.

### **Printer Settings**

To adjust the number of tickets that will automatically print per order, visit the Settings tab. From here, select "Printer" and select from the drop-down options. You can print up to 5 tickets per order.

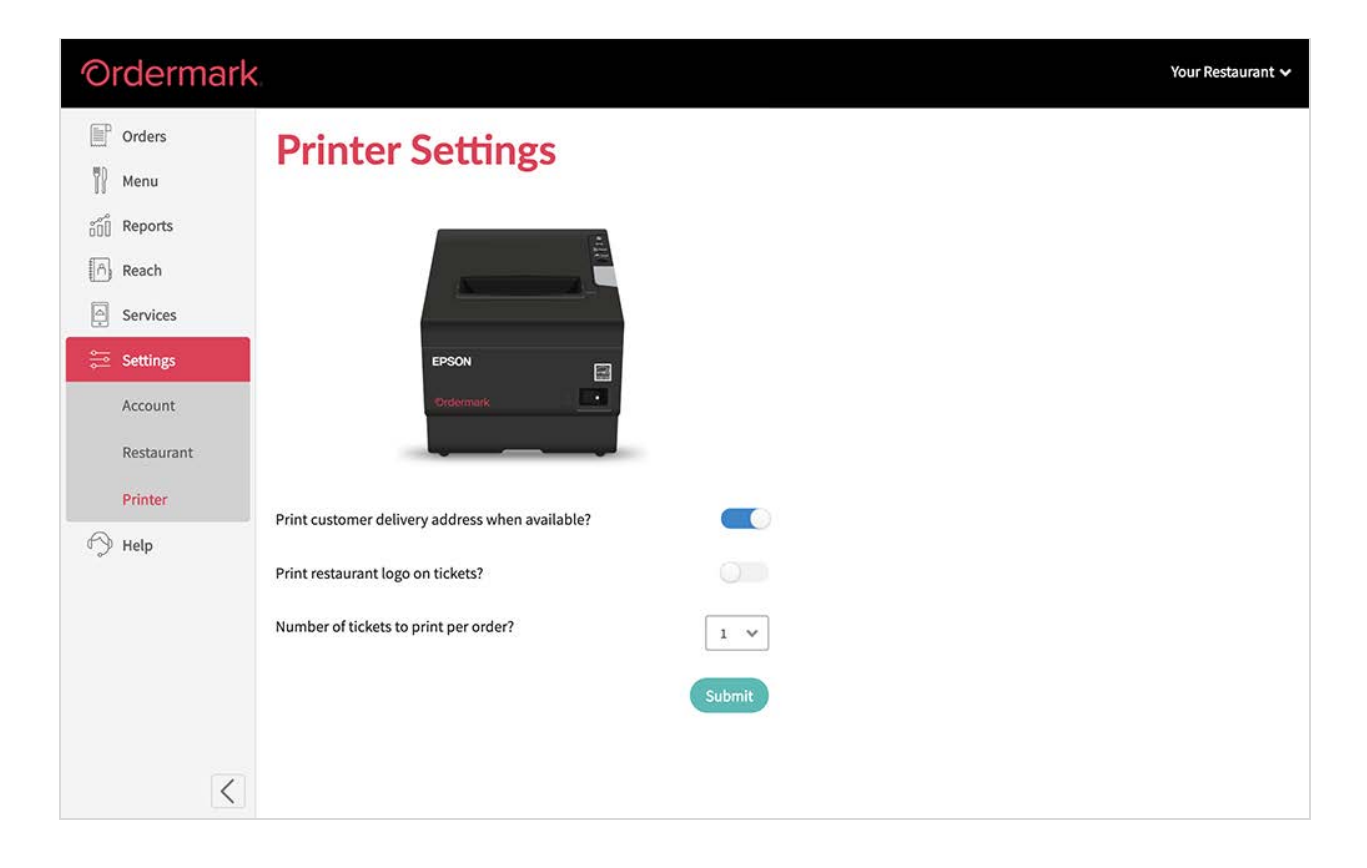

### <span id="page-20-0"></span>**Help**

Ordermark offers 24/7 customer support for any issue you may face. For self-help articles and guides, visit the Help tab directly in the dashboard.

You can always contact Elite Support for further questions:

Phone (323) 364-9976

Email [elitesupport@ordermark.com](mailto:elitesupport@ordermark.com)

#### Ordermark Ordermark Demo ~  $\mathbb{F}$  Orders - 藤 田 We are here to help! Fill out a support request below. Please allow up to 12 hours to **Get started with online Menu** process this request. If it's an urgent matter, please call us directly at 833-673-3762. and Reports ordering.  $\left[\begin{array}{ccc} A \\ B \end{array}\right]$  Reach Details. Services Submit  $rac{\circ}{\circ \cdot \cdot \cdot}$  Settings  $\bigoplus$  Help If you need to contact a driver or the customer it's often fastest to contact them directly. You can find the customer's contact number on the ticket detail or the printed ticket. You can find your Online Ordering Services contact info here Search the documentation... efresh App  $\langle$  $1.2.10$

### **Support**

For more information on how to utilize Customer Support/Tablet Support, visit [Ordermark.com/welcome/landrys](http://ordermark.com/welcome/landrys)

### **Using the Tablet for Submitting Issues:**

- 86ing
- Driver/Order issues
- Upcharging
- Temporarily Pausing Service (approval required)

#### **86ing**

Staff can make quick, on-the-fly changes directly from the dashboard. In the event that staff needs to 86 a menu item, they can do so from the Menu tab.

Once an item has been 86'd from the tablet, it will be updated across all online ordering platforms automatically.

#### **Driver/Order Issues**

Should staff members need support for driver or order issues, help tickets can be submitted through the dashboard.

If a driver does not show, or an order is packaged incorrectly, simply view the ticket details of the order from the Orders Homepage.

From here, staff can type out the issue and submit it to our team to resolve.

#### **Upcharging**

To upcharge a menu item that has already been fulfilled, please view the ticket "Details" from the Orders Homepage and submit a request to our team.

#### **Pausing Service**

Pausing services can be completed from the tablet (from the Services tab), however, all pauses (Temporary or All Day) will require approval from Landry's, and our team will confirm prior to pausing orders.

### <span id="page-22-0"></span>**Contacting Elite Support**

Elite Support comes included with your Ordermark Service.

To contact Elite Support, please call: Phone (323) 364-9976 Email [elitesupport@ordermark.com](mailto:elitesupport@ordermark.com)

#### **Elite Support can be contacted when you are ready to Activate your system, or would like to add additional services.**

While the tablet will be your fastest, most efficient way of submitting order issues, our team is here to guide you through anything that may come up. Please do not hesitate to contact Elite Support for any reason.

**Please visit [Ordermark.com/welcome/landrys](http://ordermark.com/welcome/landrys) for helpful videos and guides on how to utilize your Ordermark System.**